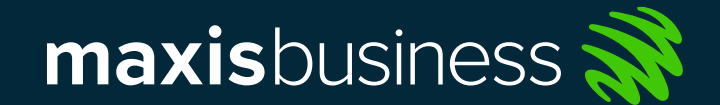

16/7/2021

# mDrive User Guide

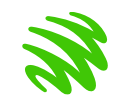

### Logging in to mDrive

1. Using a PC / Computer To log in using a PC, access the portal at mdrive.my website

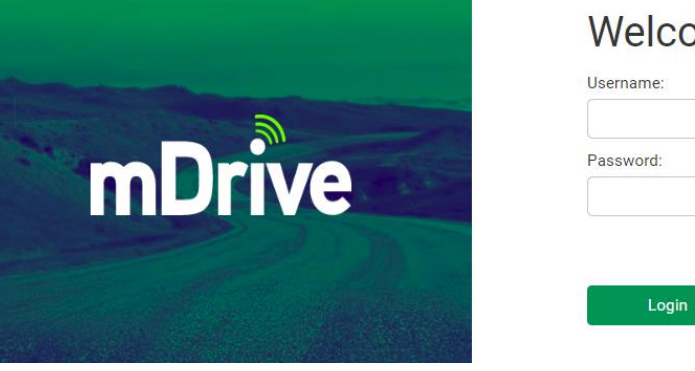

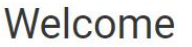

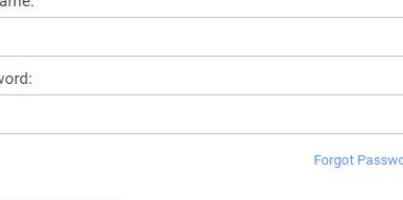

2. Using a Mobile Phone Download the mDrive application on the Apple App Store or Google Play Store

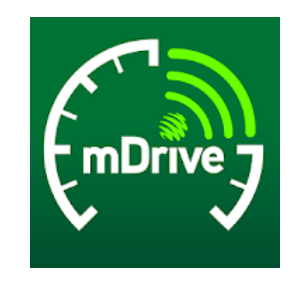

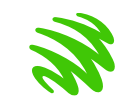

#### Managing Your Account

To manage your account, select *Menu > My Account* and select one of the following:

*1) > Edit Information*

Here you will be able to edit your *First Name, Last Name, Phone Number* and *Email.*  \*Take note that email will be used as login username

#### 2) *> Change Password*

This page allows you to change your account password

#### 3) *> Notification Settings*

This page allows you to select email updates and push notifications based on what you want to be notified of.

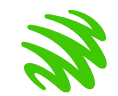

#### mDrive Overview

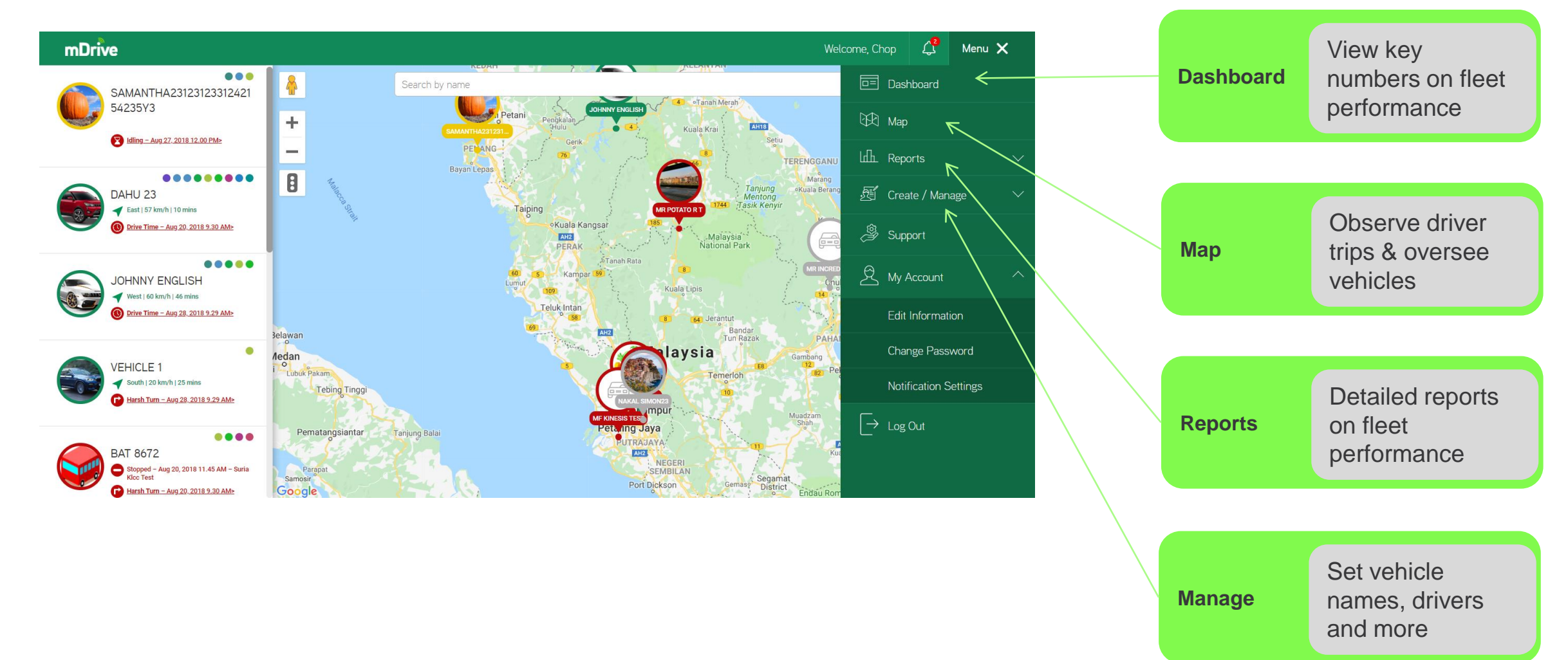

# **Dashboard**

To visit Dashboard, select: Menu > Dashboard

Maxis Confid

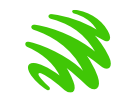

6

#### Dashboard Overview

Today (9/10/2018) Live Vehicle Statuses Notifications € 16  $44$  $\bullet$  28  $#1,000$  $20$ ■1,000 Moving Stopped Disconnected Maintenance Due soon **Expiring Licences** Vehicle Health Issues This Week (7/10-13/10) Vehicle Stats (Total) Violation Count Top 5 Idling Time Vehicles  $\smile$ Drivers v Last Week This Week Idle Time (hours) ⊠ 05:30  $-23$ Honda Harsh Brake  $\blacktriangle$  130 (Last Week 04:00)  $\cdot$  28 Harsh Acceleration  $26 -$ Toyota Driving Distance (km)  $\cdot$  45 Harsh Turn 40 ®ึ 1,000km Vellfire  $\blacktriangledown$  1,400km (Last Week, 2,400km)  $-23$ Speeding Boss Van  $\cdot$  28 Speeding Distance (km) Restricted Driving Hour 26 ි 1,000km  $10 30$  $\cdot$  45 20 Mileage  $40$ V 1,400km (Lext Week: 2,400km) Duration (hours) Scorings (Last week: 30/09 - 6/10) Lowest V Fleet Utilisation Distance V Highest  $\checkmark$ Hour  $\checkmark$ Vehicles Drivers 50  $\frac{1}{25\%}$  $125%$ 40 Honda Alfred Lim 30% Vellfire 30% Francis Chua 35% Toyota 35% Jimmy Lim  $10$ 38% Boss Van 38% Tan Chee Keon 44% Hyundai 44% Lee Chi Ming  $\theta$ This week Week 32 Week 33 Week 34 Week 35  $(30/9 - 6/10)$  $(7/10-13/10)$  $(14/10-20/10)$ (21/10-27/10) (28/10-today

This is the dashboard, it displays a summary of all the necessary information needed to oversee the organisation's fleet. Further elaboration on other sections of the dashboard will be seen in the following pages of this section.

Maxis Confidential

#### Live Status and Notifications

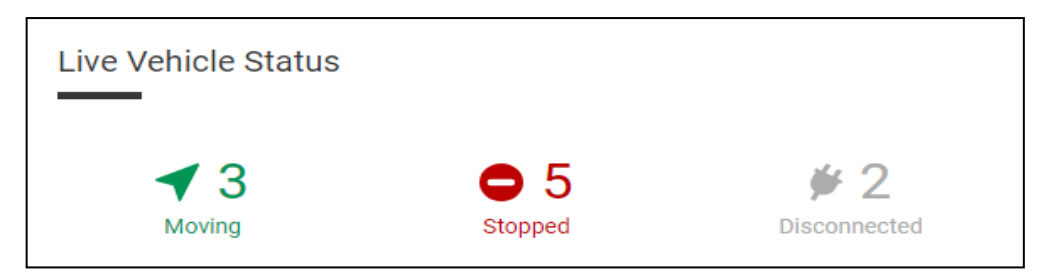

#### **Live Vehicle Status**

View real-time moving, stopped and disconnected mobile assets owned by a company.

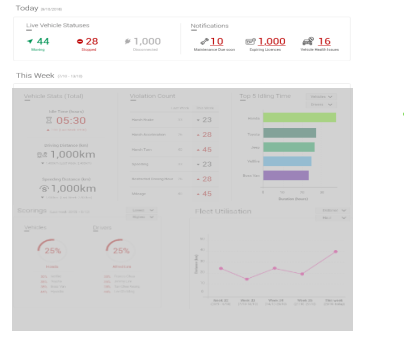

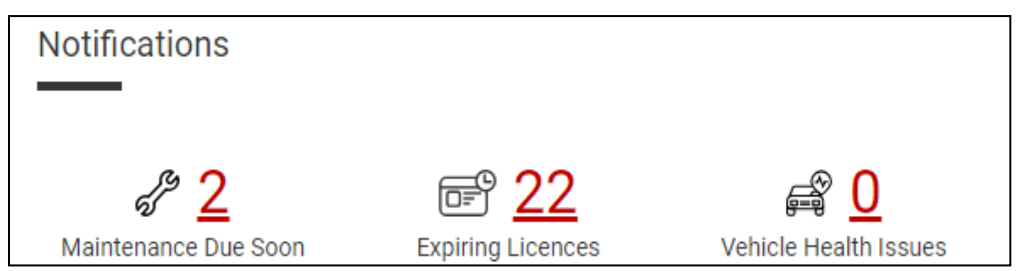

#### **Notifications**

The notification displays:

- 1. The number of vehicles requiring maintenance
- 2. The number of driver's licenses expiring soon
- 3. The condition of the company's mobile assets

More information can be found by clicking on the numbers

Vehicle Statistics and Violation Count

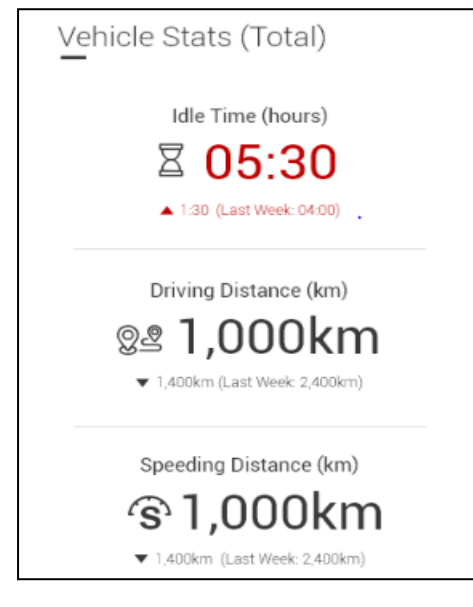

#### **Vehicle Stats**

Your driver's idle times (hours), driving distance (km) as well as speeding distance (km) is displayed in this segment

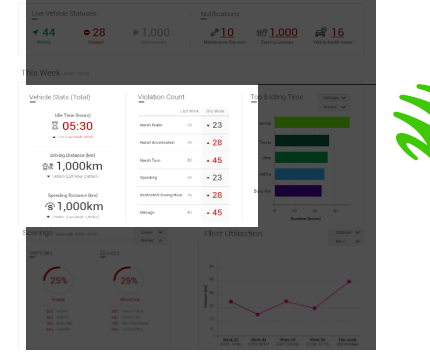

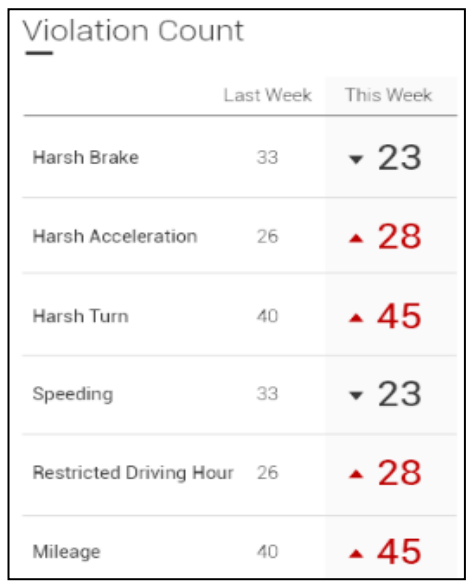

#### **Violation Count**

- 1. Recorded driver violations are displayed here according to the type of violation.
- 2. Comparisons can be made between the fleet's statistics in adjacent weeks.

Scoring and Fleet Utilisation

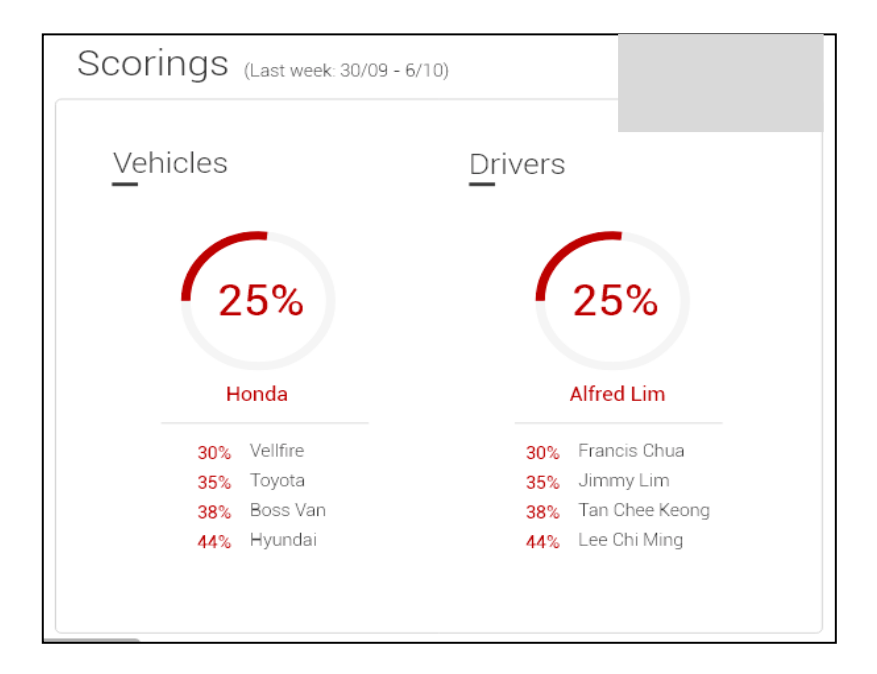

#### **Scoring**

Choose to display your highest / lowest vehicle and driver score here for the previous week.

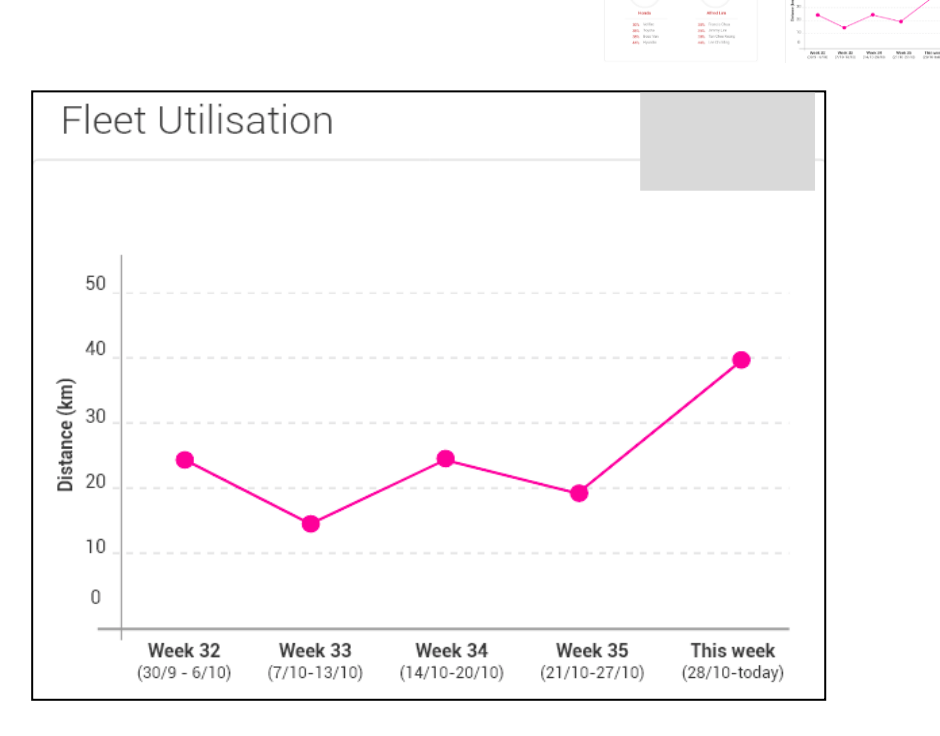

 $$1.000$ 

Driver

 $\sqrt{25\%}$ 

anottes

 $\underline{\hbox{Vertices}}$ 

 $\sqrt{25\%}$ 

#### **Fleet Utilization**

Weekly fleet utilization can be viewed in terms of duration (hours) as well as distance (km).

Idling Times of Vehicles

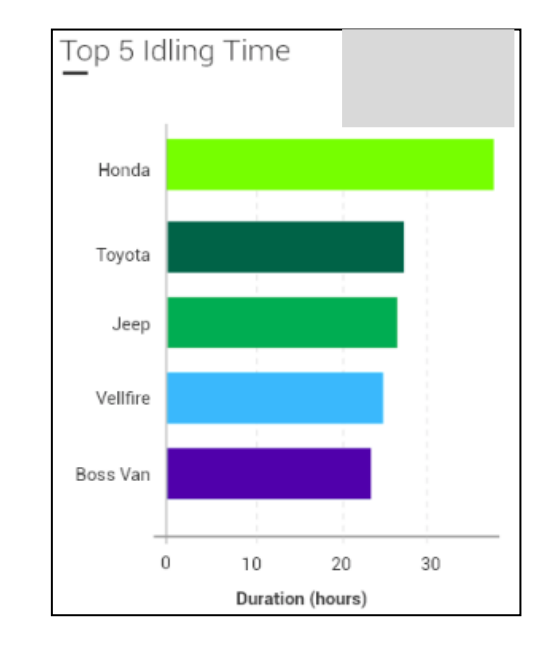

#### **Top 5 Idling Time**

Choose to display either drivers or vehicles that have remained idle for the longest amount of time.

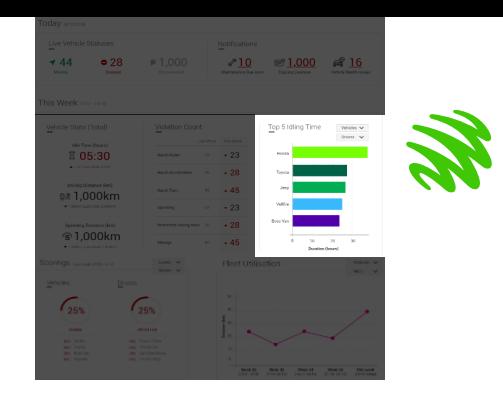

# Using the Map

To visit the Live Map, select: Menu > Map

Maxis Confid

11

## Selecting a Driver from the List

A list of the vehicles will be displayed in the left panel. Clicking on a vehicle will allow you view a specific vehicle on the map as seen below.

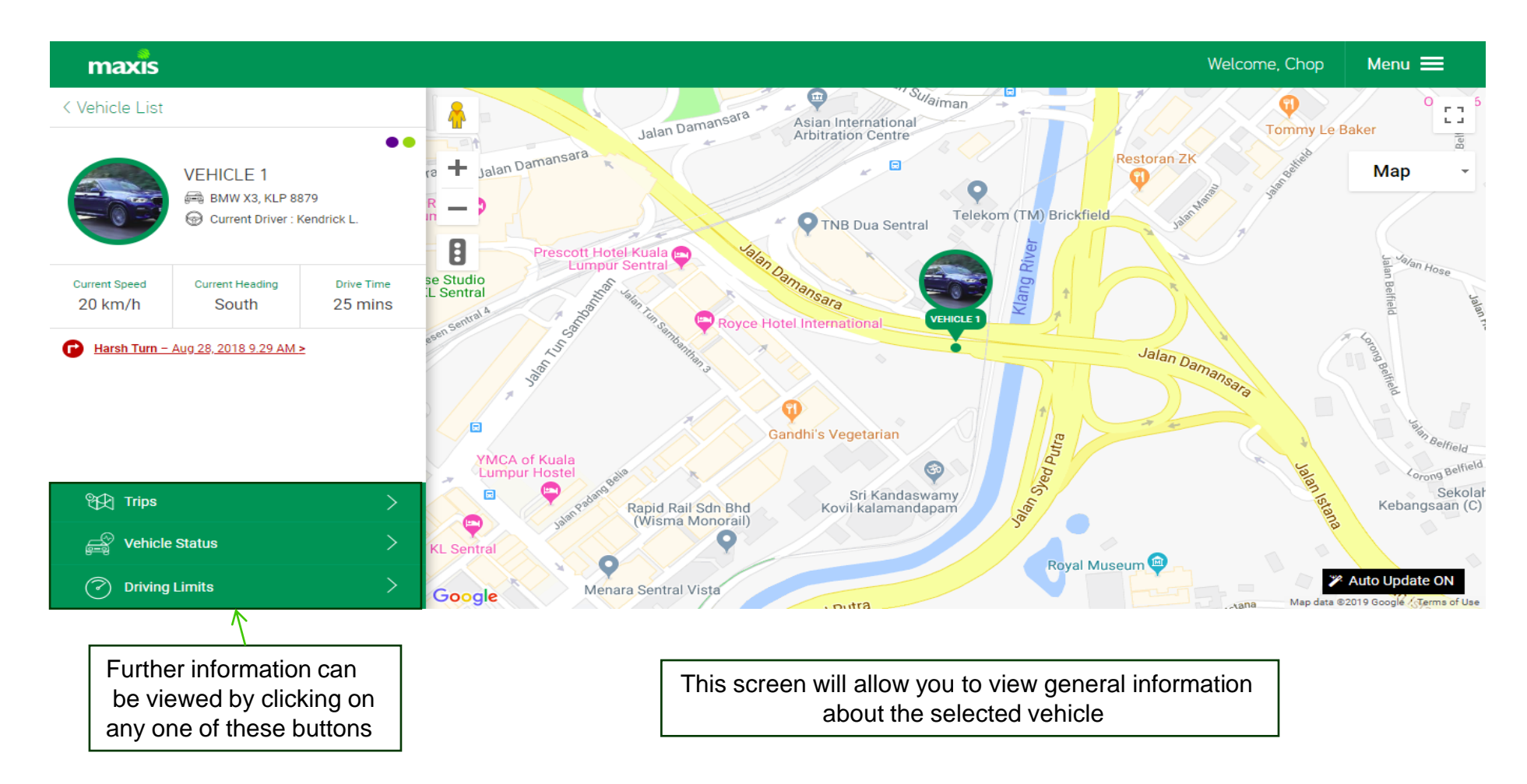

## Map Homepage

Vehicle List

- View all your active mobile assets in one page
- The search bar on the top of the page can be used to search a vehicle by name
- Each vehicle will have an icon

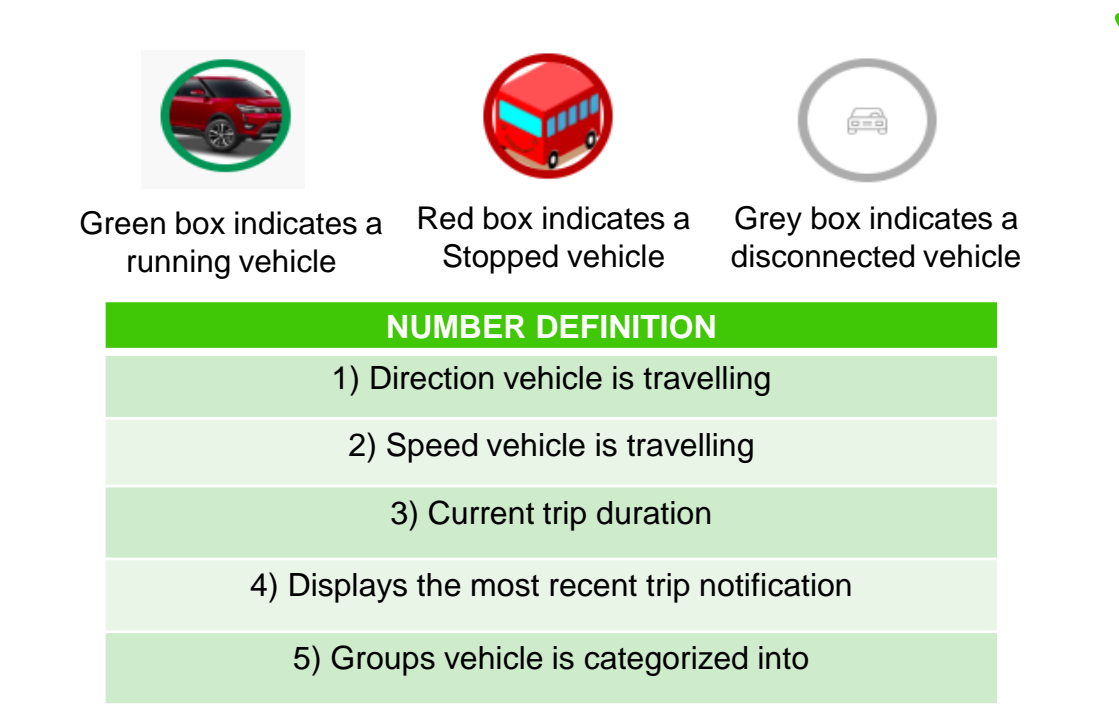

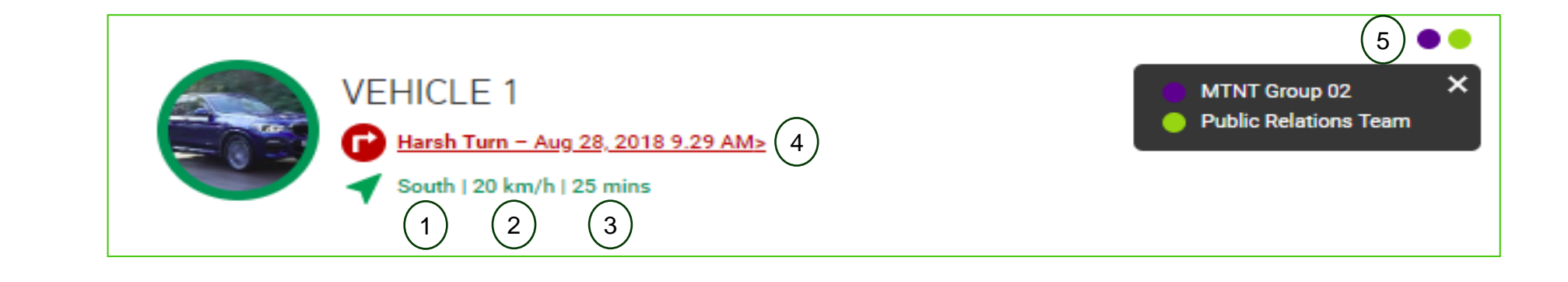

### Driver Trips

Full trips as well as violations that occurred can be observed on this page. Searches can also be made to view past trips made by a specific vehicle.

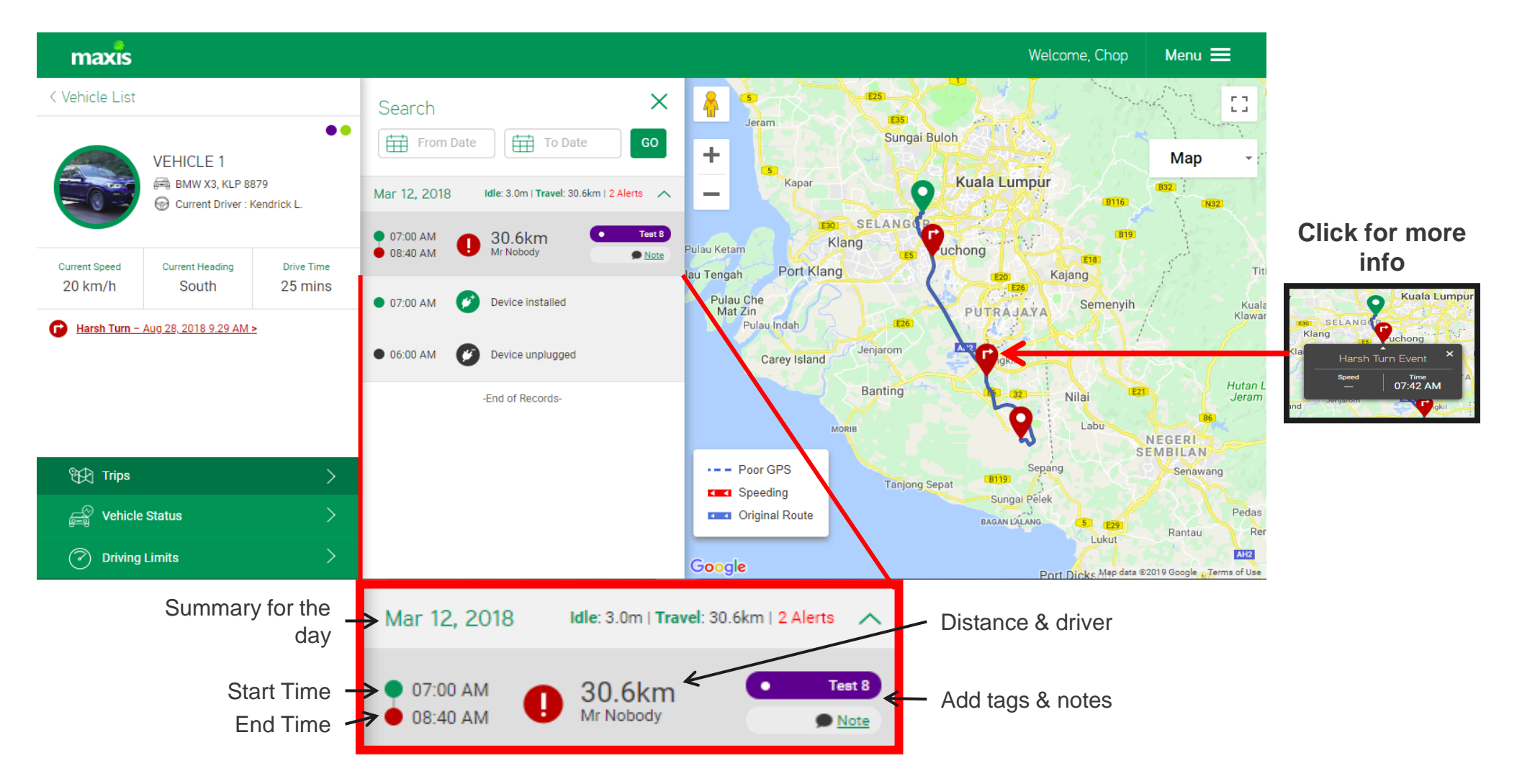

#### Vehicle Status

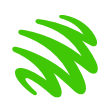

Information on vehicle health status, upcoming maintenance and violation history can be viewed here.

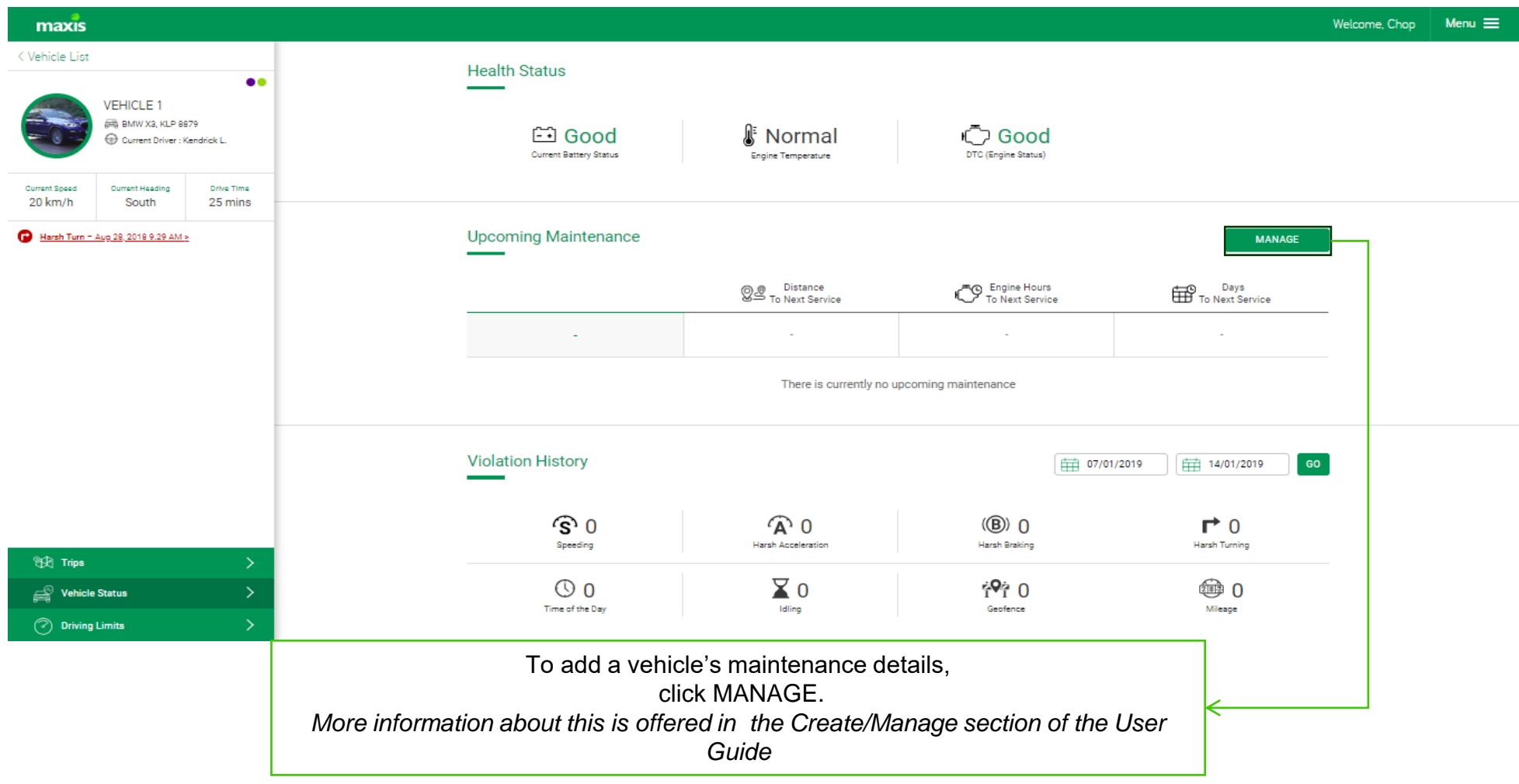

#### Maxis Confidential

Driving Limits

The geofence feature can be used to limit the driving area of a specific vehicle (Red area as shown below)

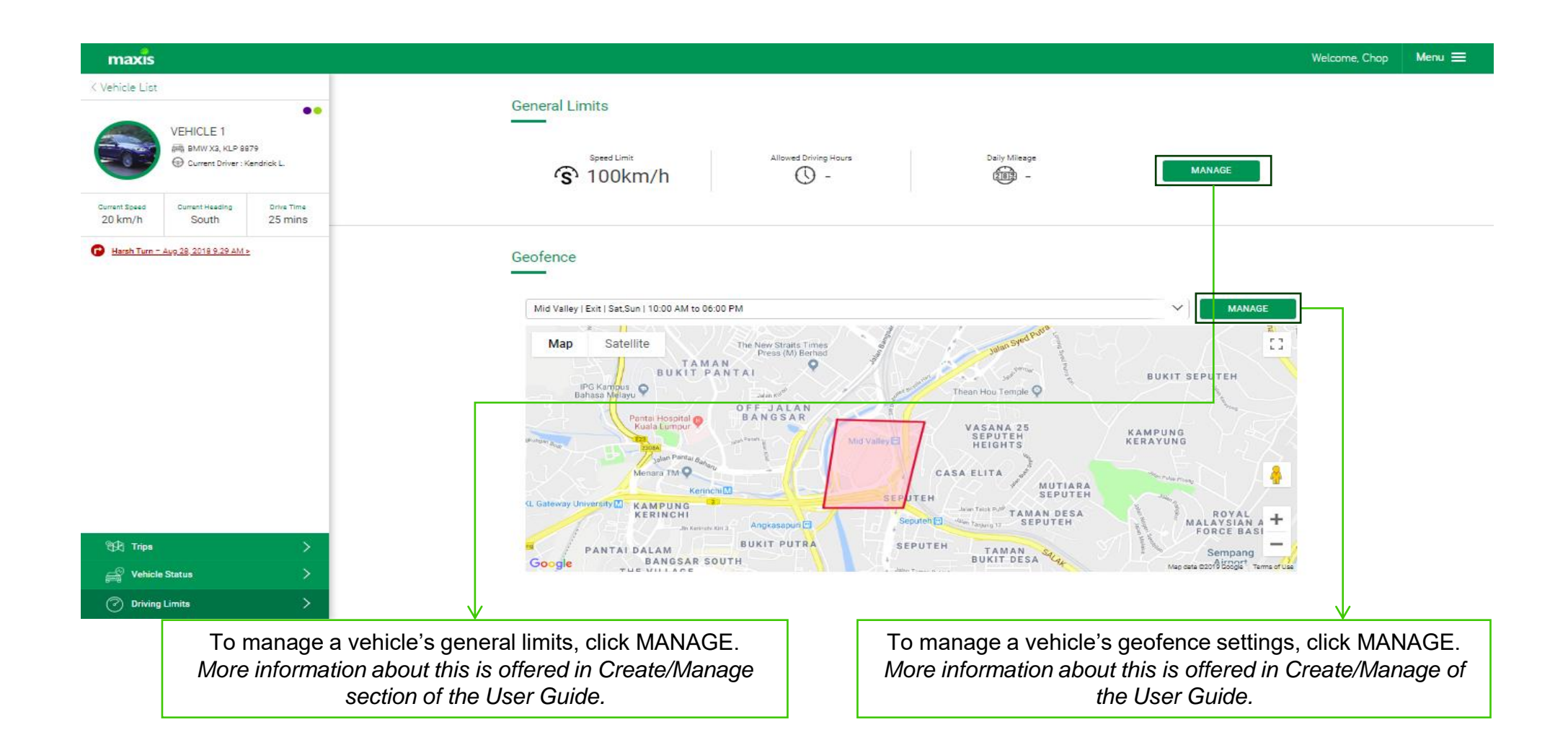

# Report Viewing

To visit the Reports page, select: Menu > Reports

Maxis Confid

### Trip Summary

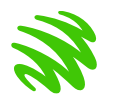

The Trip Summary Report provides an overview of previous trips completed. It allows for comparisons to be made between trips

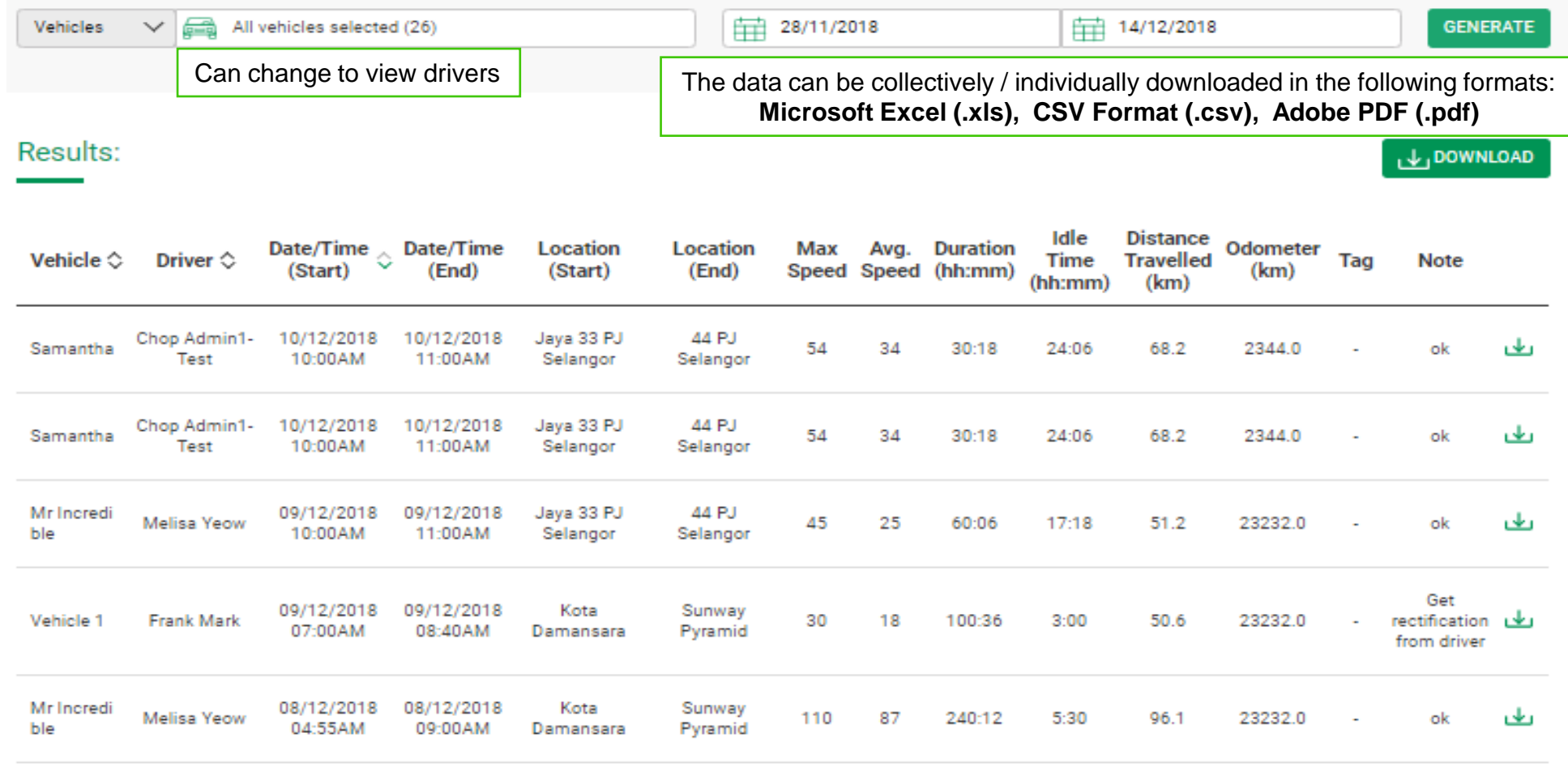

#### Violations Report

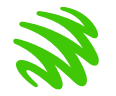

This page displays the number of violations detected in different. vehicles. Both driver violations and vehicle violations can be viewed

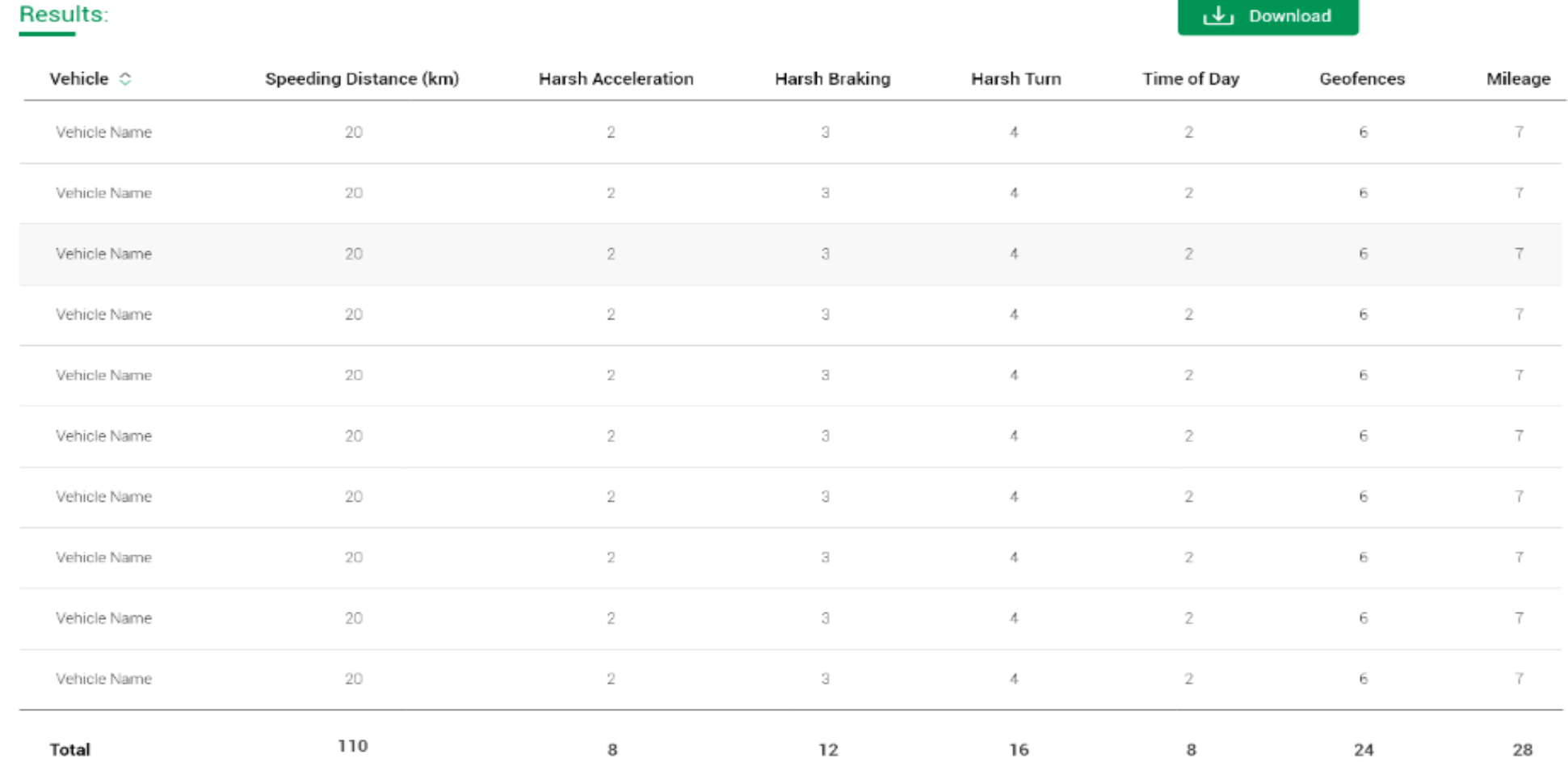

#### Geofence Reports

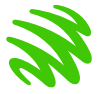

This page allows you to view vehicles and their geofence restrictions.

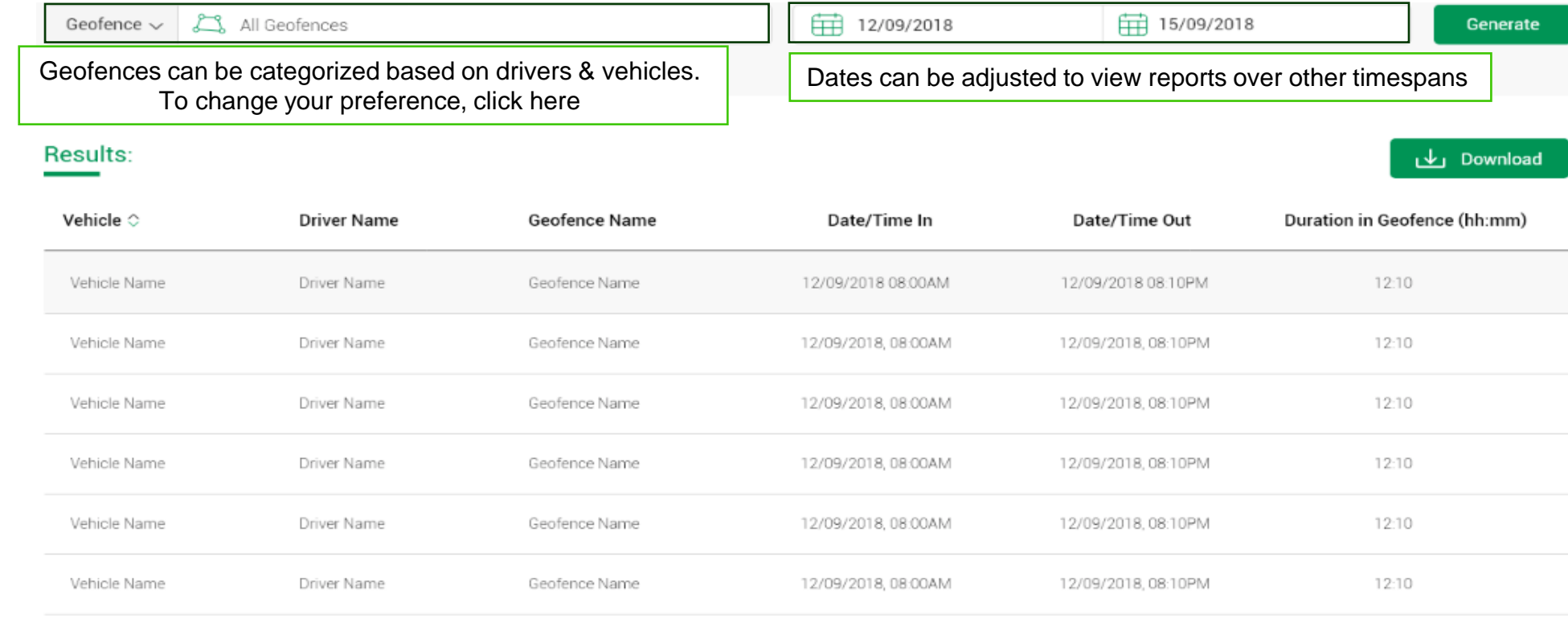

### Utilization Reports

#### Utilization data can be seen categorized based on drivers or vehicles.

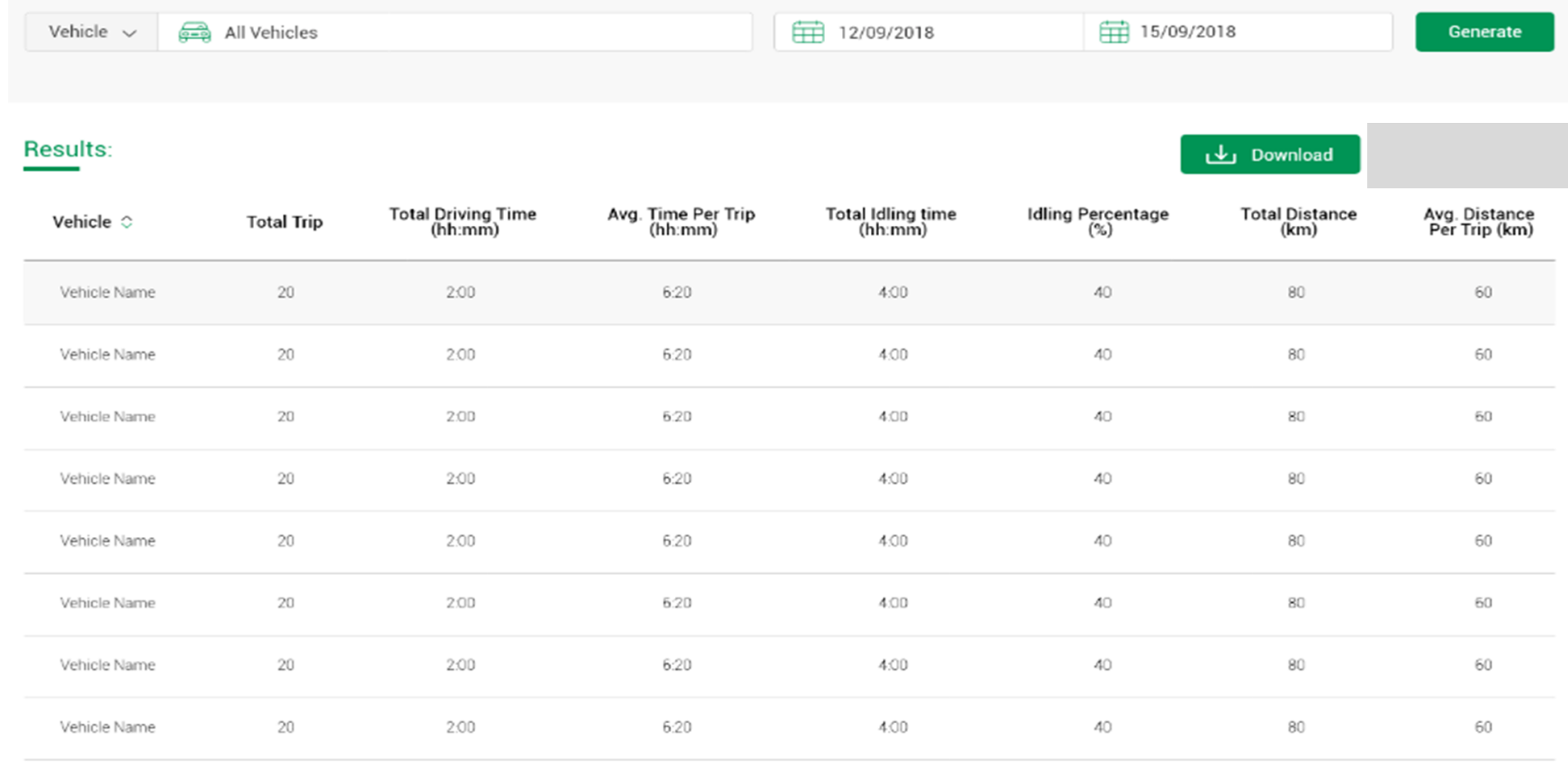

#### Scoring Reports

The driver and vehicle scores can be viewed on this page

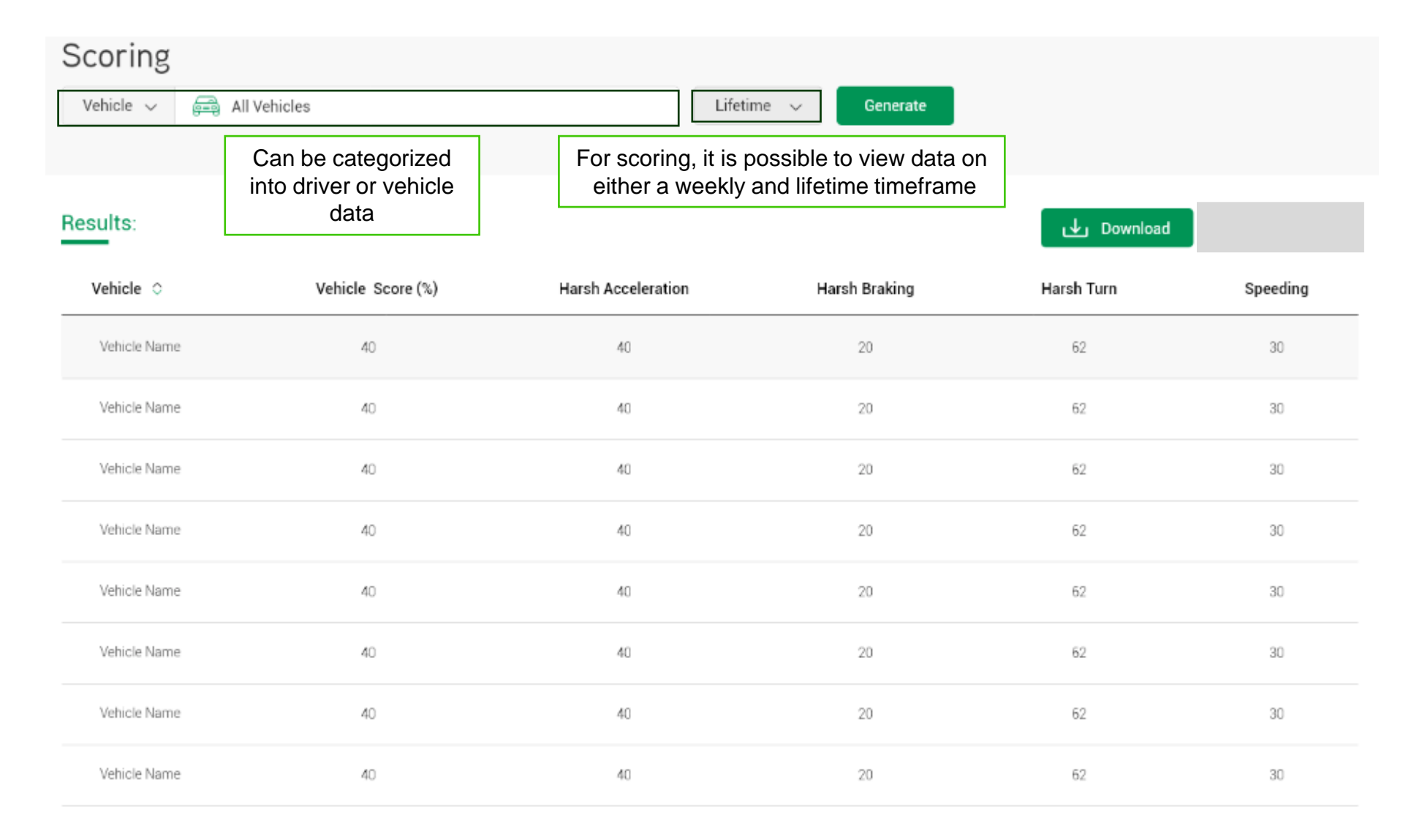

# Creating / Managing Mobile Assets

To visit the Create/Manage page, select: Menu > Create/Manage

Maxis Conf

### Viewing Your Current Vehicles

This page allows an overall view of the current vehicles in your fleet.

Vehicles can be sorted by clicking the icon on the top right section.

![](_page_23_Figure_4.jpeg)

Showing 6 out of 6

Click on the vehicle tabs to view / edit vehicle information (see next page)

### Editing and Creating New Vehicle Profiles

![](_page_24_Picture_2.jpeg)

This page allows you to edit or add details to both existing and new vehicles.

![](_page_24_Picture_32.jpeg)

### Assigning Vehicles to Drivers (1)

Select a vehicle to have a driver assigned to it (refer to next page).

#### Drivers can be sorted by clicking the icon on the top right section.

![](_page_25_Picture_4.jpeg)

Showing 6 out of 6

#### Assigning Vehicles to Drivers (2) Click on the Driver name tab to select driver from list

![](_page_26_Picture_3.jpeg)

Home > Create/Manage > Vehicles > Assign Drivers

#### Florista

#### Vehicle

![](_page_26_Picture_7.jpeg)

Ali Muhammad (Stopped) Current Driver: Perodua Myvi Vehicle Make Licence Plate WUJ 9122

#### **Driver**

![](_page_26_Picture_10.jpeg)

*If you have not created driver profiles please refer to next page*

SAVE

**CANCEL** 

↓

## Viewing Your Current Driver Profiles

On this page you will be able to view existing driver profiles in the fleet

![](_page_27_Figure_3.jpeg)

### Editing/Creating New Driver Profiles

Create new drivers as well as edit information regarding current drivers

![](_page_28_Picture_21.jpeg)

### Viewing Current Administrative Profiles

Admin information can be added, deleted and modified on this page

![](_page_29_Picture_3.jpeg)

*Menu > Create/Manage > Admins > Add New Admin (or Edit Admin) > General Info* 

### Editing/Creating New Administrative Profiles

![](_page_30_Picture_2.jpeg)

Create admin profiles and edit existing profiles to oversee fleet operations.

Take note that the email address will be used as the account username.

![](_page_30_Picture_31.jpeg)

Maxis Confidential

*Menu > Create/Manage > Admins > Edit Admin > Assign Resources*

#### Assigning Resources to an Admin

On this page you are able to assign different drivers and vehicles under a specific admin

![](_page_31_Picture_24.jpeg)

![](_page_31_Picture_4.jpeg)

*Menu > Create/Manage > Groups*

### View Current Driver Groups

This page displays currently active driver groups in your fleet to manage your operations more easily

![](_page_32_Figure_4.jpeg)

Click on any of your current groups to edit add/delete different drivers within the group

*Menu > Create/Manage > Groups > \*Click on Group Icon/ Add Driver Group*

## Editing/Creating New Driver Groups

Drivers can be grouped accordingly to perform specific company functions

![](_page_33_Picture_23.jpeg)

## View Current Vehicle Groups

This page displays currently active vehicle groups in your fleet to manage your operations more easily

![](_page_34_Figure_4.jpeg)

*Menu > Create/Manage > Groups > \*Click on Group Icon/ Add Vehicle Group*

#### Editing/Creating New Vehicle Groups

Vehicles can be grouped accordingly to perform specific company functions

![](_page_35_Picture_23.jpeg)

### View Upcoming Maintenance Requirements

![](_page_36_Picture_2.jpeg)

Vehicle maintenance details can be reviewed on this page based on either latest scheduling or by specific vehicle

![](_page_36_Picture_27.jpeg)

*Menu > Create/Manage > Maintenance > Add New Maintenance*

### Scheduling New Maintenance Requirements

![](_page_37_Picture_2.jpeg)

Input your vehicle's maintenance information here

![](_page_37_Picture_24.jpeg)

*Menu > Create/Manage > Driving Limit > General*

### View General Driving Limits for Vehicles

![](_page_38_Picture_2.jpeg)

This page allows the admin to limit the speed of the vehicles as well as the maximum driving hours permitted

![](_page_38_Figure_4.jpeg)

*Menu > Create/Manage > Driving Limit > General > Set Limit*

#### Setting New Driving Limits for Vehicles

This page allows you to set different types of limits to several vehicles

![](_page_39_Picture_24.jpeg)

![](_page_39_Picture_4.jpeg)

#### Maxis Confidential

#### View Geofence Limits for Vehicles

This page allows the admin create new geofence limits as well as edit existing geofences for for vehicles

![](_page_40_Picture_41.jpeg)

*Menu > Create/Manage > Driving Limit > Geofence > Create New Geofence / \*Click existing geofence name*

### Setting New Geofence Limits for Vehicles (1)

![](_page_41_Picture_2.jpeg)

To create a geofence, click different areas of the map to plot the points. To finalize & establish geofence area, click on the first point plotted

![](_page_41_Picture_40.jpeg)

*Menu > Create/Manage > Driving Limit > Geofence > Create New Geofence / \*Click existing geofence name*

### Setting New Geofence Limits for Vehicles (2)

![](_page_42_Picture_2.jpeg)

After setting the geofence, vehicles can be assigned to that specific area

![](_page_42_Figure_4.jpeg)

## Viewing & Creating/Editing Trip Tags

Trip tags can be viewed & created to quickly identify the nature of the vehicle's trip

![](_page_43_Picture_3.jpeg)

![](_page_43_Picture_4.jpeg)

Thank you

![](_page_44_Picture_1.jpeg)

Maxis Confidential